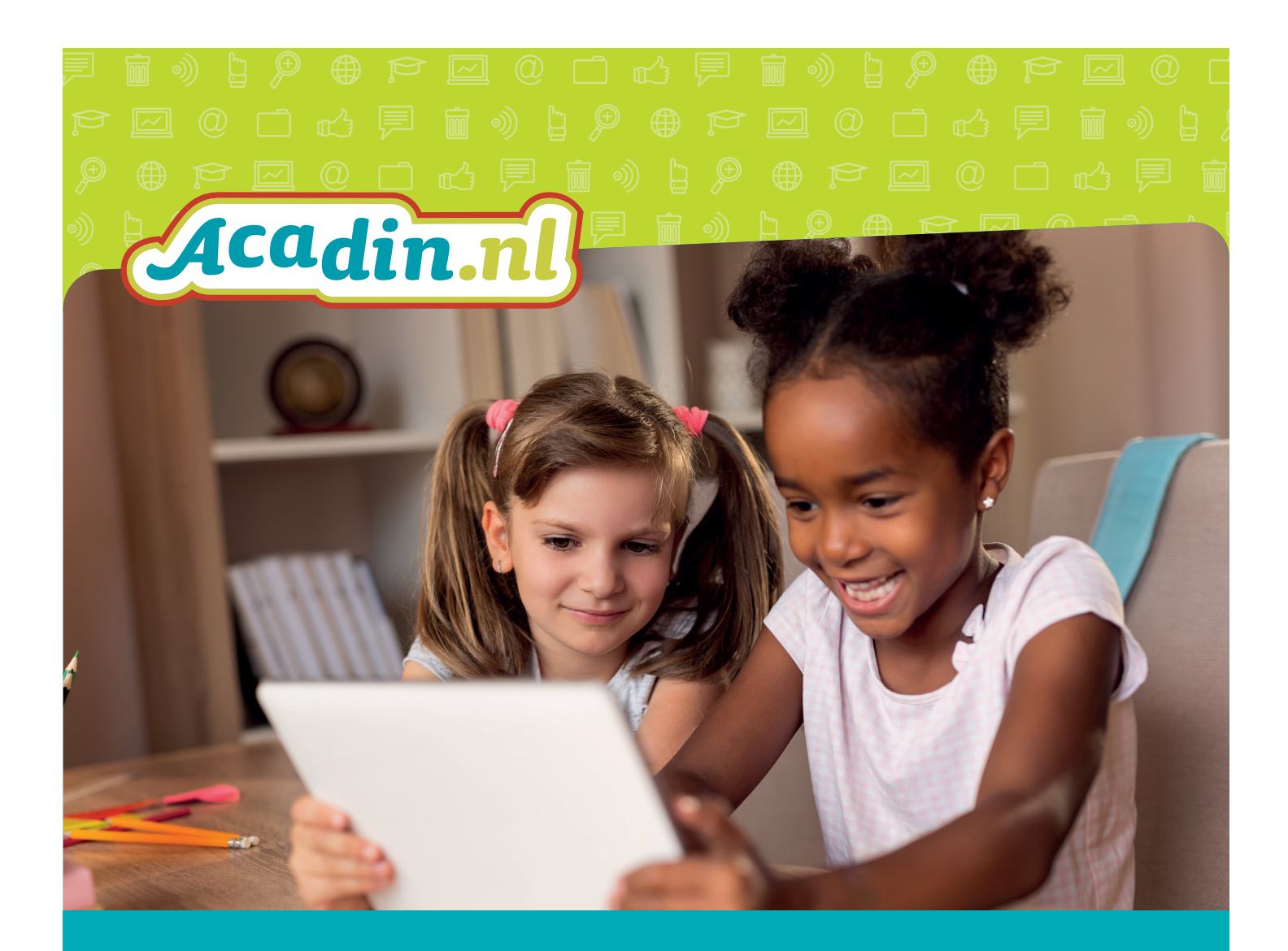

# Handleiding Acadin 3.0 Voor de moderator/ beheerder

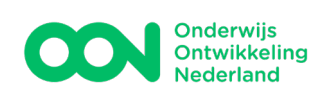

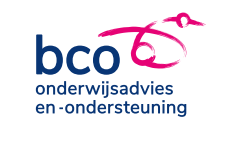

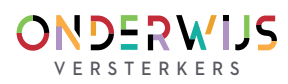

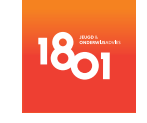

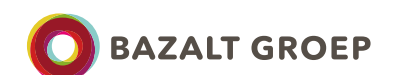

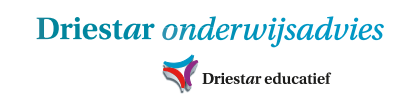

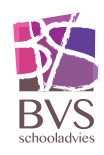

# Inhoudsopgave

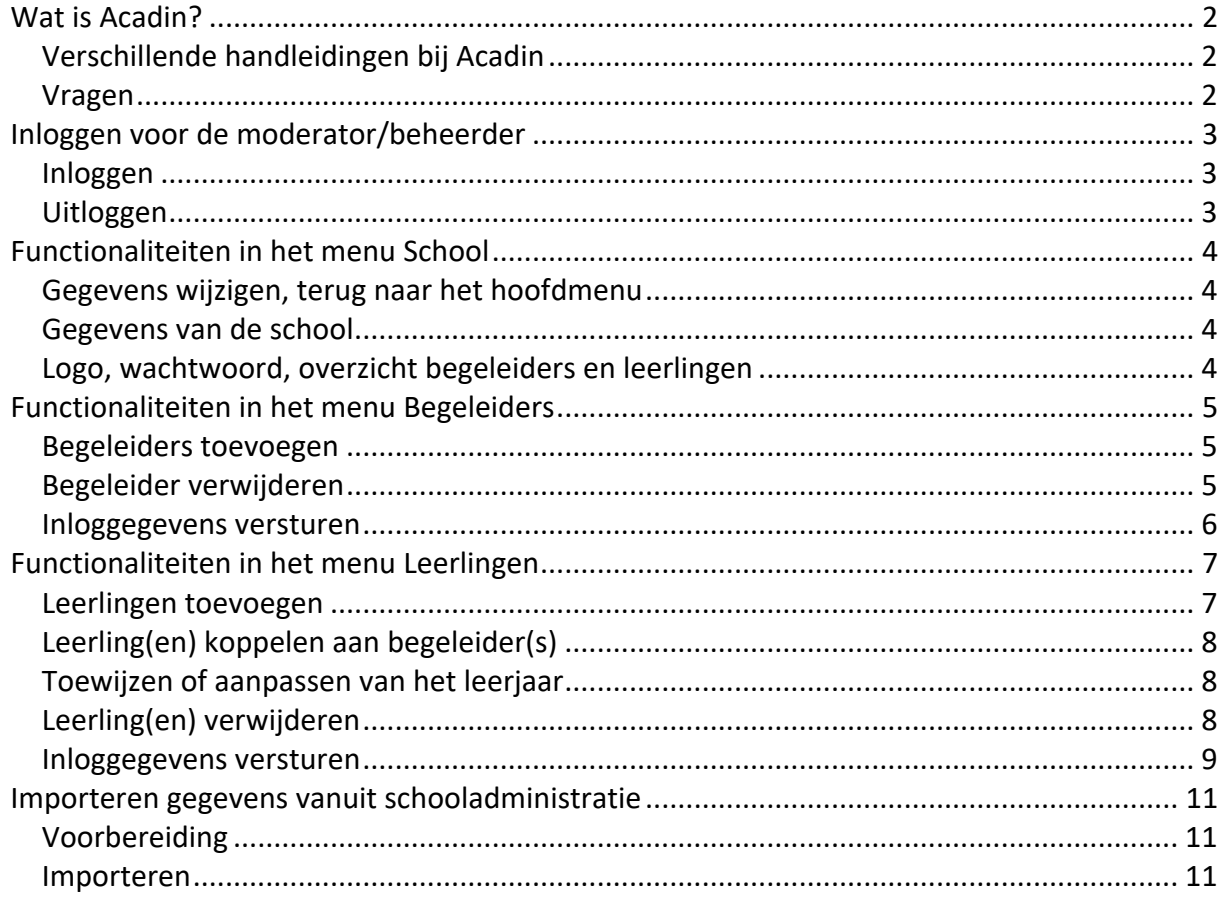

versie 3.0 november 2023

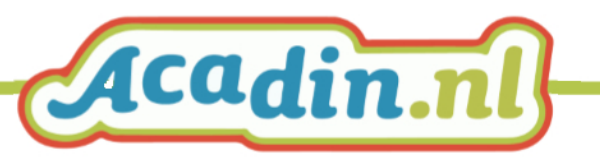

# <span id="page-2-0"></span>**Wat is Acadin?**

De digitale leeromgeving Acadin voor cognitief talentvolle leerlingen in het primair onderwijs (25% best presterende leerlingen, inclusief hoogbegaafde leerlingen) helpt leerkrachten deze kinderen bij het ontwikkelen van de leervaardigheden met een uitdagend aanbod op maat. Acadin ondersteunt bij het realiseren van uitdagend onderwijsaanbod voor talentvolle leerlingen. Acadin biedt:

- **Inhoud** leeractiviteiten (voor leerling, met een beschrijving van de begeleiding)
- **Planningsmodule**  activiteiten toekennen met startdatum en deadline
- **Begeleidingsmodule** evalueren, beoordelen, portfolio

Acadin is ontwikkeld in opdracht van het Ministerie van OCW en in 2010 op de markt gekomen. Inmiddels beheert het consortium Acadin (zes onderwijsadviesbureaus onder de vlag van OON - OnderwijsOntwikkeling Nederland) deze digitale leeromgeving. Een van de belangrijkste doelen van het consortium Acadin is om Acadin door te ontwikkelen, zowel inhoudelijk als technisch.

# <span id="page-2-1"></span>**Verschillende handleidingen bij Acadin**

Voor het gebruik van Acadin zijn drie handleidingen beschikbaar:

- Een handleiding voor de **moderator** van de school (beheerdersfunctie voor de aanmaak van begeleiders en leerlingen).
- Een handleiding voor **begeleiders** (activiteiten zoeken, klaarzetten en het beoordelen van ingeleverde opdrachten).
- Een handleiding voor **leerlingen** (hoe zie ik wat ik moet maken? Hoe lever ik een opdracht in, etc.).

## **De handleiding die u nu voor u heeft is voor de moderator/beheerder van een school.**

Vanuit uw rol logt u in als moderator en beheert u een aantal administratieve functies in de Acadin beheerdersomgeving. U kunt begeleiders en leerlingen toevoegen en begeleiders aan leerlingen koppelen, (vergeten) wachtwoorden resetten enzovoorts.

De handleidingen kunnen tussentijds worden aangepast. Op de website van Acadin kunt u altijd de meest recente versie raadplegen.

# <span id="page-2-2"></span>**Vragen**

Op onze website is een pagina 'Veelgestelde vragen': [https://www.acadin.nl/veelgestelde](https://www.acadin.nl/veelgestelde-vragen/techniek/#faq)[vragen/techniek/#faq](https://www.acadin.nl/veelgestelde-vragen/techniek/#faq)

Voor overige vragen neemt u contact op met [helpdesk@acadin.nl.](mailto:helpdesk@acadin.nl)

Vragen of opmerkingen met betrekking tot de activiteiten in Acadin kunnen worden gesteld via [content@acadin.nl.](mailto:content@acadin.nl)

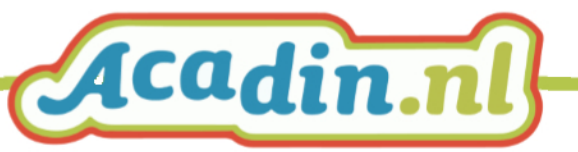

# <span id="page-3-0"></span>**Inloggen voor de moderator/beheerder**

Acadin is een online leeromgeving. Je kunt er in werken vanaf elke computer die met het internet verbonden is. Er is een aparte inlog voor begeleiders en leerlingen.

# <span id="page-3-1"></span>**Inloggen** • Ga naar [www.acadin.nl](http://www.acadin.nl/) Inloggen - Klik op de knop inloggen - klik dan op de knop Login Acadin voor Login voor beheerder beheerder OF • Ga naar <https://app.acadin.nl/administrator/index.php> Je bent nu bij het inlogscherm. Acadin.nl • Vul uw gebruikersnaam en wachtwoord in • klik op inloggen. Gebruikersnaam Vul dit veld in Wachtwoord  $\bullet$ Vul dit veld in Taal **Taal - Standaard**  $\checkmark$ Inloggen **M** Inloggegevens vergeten?

De overzichtspagina voor de moderator wordt geopend.

<span id="page-3-2"></span>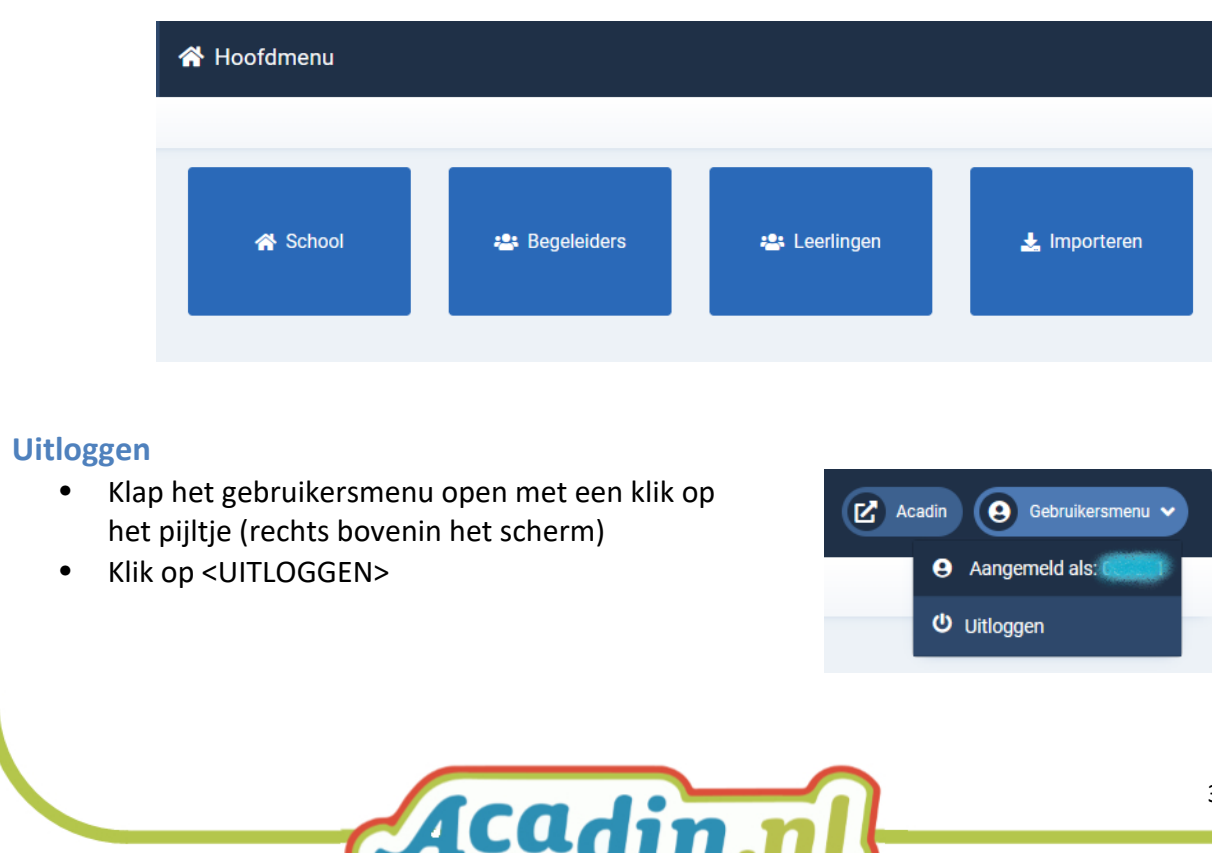

4

# <span id="page-4-0"></span>**Functionaliteiten in het menu School**

Vanuit de overzichtspagina van de beheerder:

• Ga naar de beheerders-functionaliteiten voor de school. Klik in het Hoofdmenu op de blauwe knop 'School'

# <span id="page-4-1"></span>**Gegevens wijzigen, terug naar het hoofdmenu**

- Elke wijziging in het menu School wordt opgeslagen met de knop 'Opslaan'. U blijft in het onderdeel School.
- Klik op 'Opslaan&Sluiten' om wijzigingen op te slaan én naar het hoofdmenu terug te keren.
- Klik op 'Sluiten' om terug te keren naar het hoofdmenu zonder wijzigingen op te slaan.

# <span id="page-4-2"></span>**Gegevens van de school**

- Op tabblad 'Algemeen' worden schoolgegevens ingevuld of aangepast.
	- Schoolnaam
	- Brinnummer van de school
	- Contactpersoon
	- F-mail
	- Telefoonnummer
	- **Adres**
	- Postcode
	- Plaats
	- Land

LET OP: in Acadin is een e-mail een uniek gegeven. We raden aan om bij de gegevens van de school het standaard emailadres van de school te gebruiken (info@schoolnaam.nl)

# <span id="page-4-3"></span>**Logo, wachtwoord, overzicht begeleiders en leerlingen**

- Naast het tabblad Algemeen vindt u de tabbladen:
	- **LOGO**. Voeg hier het logo van uw school in.
	- Account. Hier past u het wachtwoord van de school aan.
	- **Begeleiders**. Een overzicht van de ingevoerde begeleiders met aantal gekoppelde leerlingen.
	- Leerlingen. Een overzicht van de ingevoerde leerlingen met gekoppelde begeleider(s).

Acadin.nl

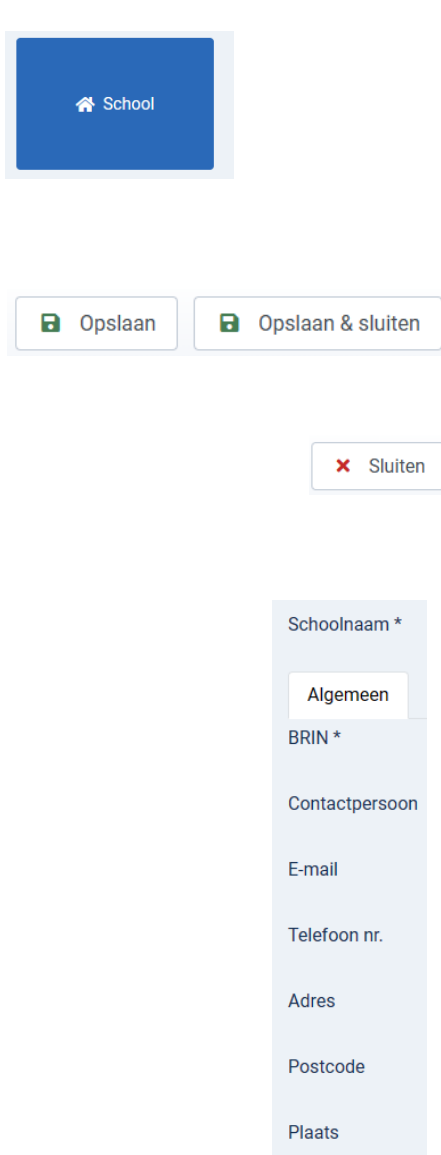

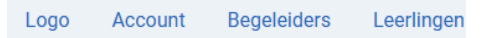

Land

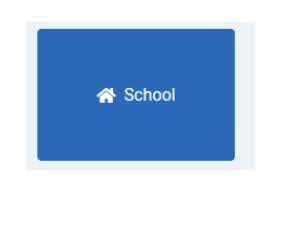

# <span id="page-5-0"></span>**Functionaliteiten in het menu Begeleiders**

Vanuit de overzichtspagina van de beheerder:

- Ga naar de beheerders-functionaliteiten voor de Begeleiders. Klik in het Hoofdmenu op de blauwe knop 'Begeleiders'
- Met de knoppen School, Begeleiders en Leerlingen navigeert u tussen de verschillende menu's voor de beheerder.

## <span id="page-5-1"></span>**Begeleiders toevoegen**

- Klik in het Menu Begeleiders op 'Nieuw'
- Vul de gegevens van de begeleider in: Voor- en achternaam en emailadres
- Desgewenst vult u in het tabblad 'Contactgegevens' de adresgegevens en het telefoonnummer in.

Tip: In de praktijk worden de contactgegevens toegevoegd wanneer er een externe begeleider, of een ouder als (extra) begeleider wordt gekoppeld aan een leerling.

- Opslaan van de ingevoerde gegevens:
	- 'Opslaan'. U blijft in het open menu.
	- 'Opslaan & sluiten': gegevens opslaan én terug naar het menu Begeleiders.
	- 'Opslaan & nieuw': gegevens opslaan én een nieuw invulveld Begeleider wordt geopend.
	- 'Annuleren' om terug te keren naar het hoofdmenu zonder wijzigingen op te slaan.
- Met het opslaan wordt een gegevens-ID aangemaakt en een inlognaam. In Acadin is dat een nummer.

## <span id="page-5-2"></span>**Begeleider verwijderen**

- Zoek in het menu Begeleiders de begeleider die u wil verwijderen.
	- Zoek in de lijst of gebruik het zoekmenu of in de lijst.
- Vink de te verwijderen begeleider aan.
- Klik op 'Verplaats naar prullenbak'

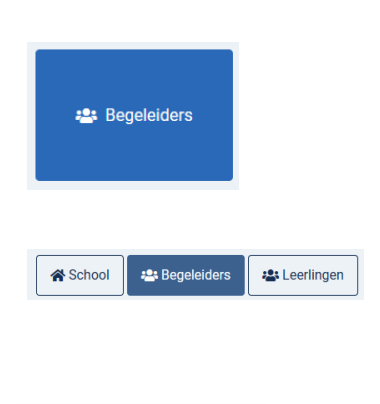

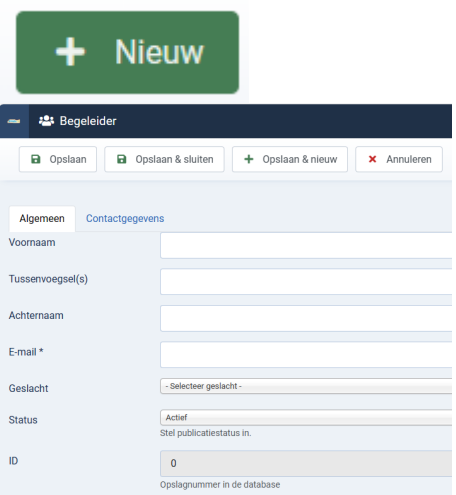

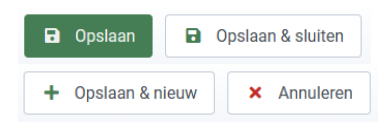

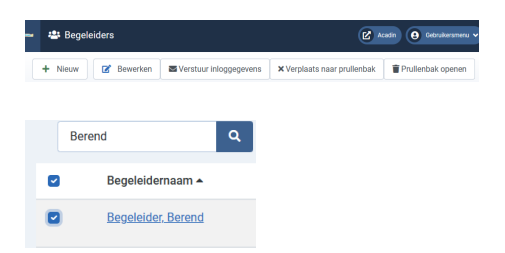

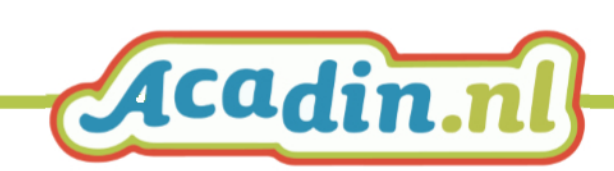

Let op: een emailadres in de prullenbak blijft een uniek gegeven binnen Acadin. Wil je het emailadres opnieuw gebruiken, leeg dan de prullenbak (definitief verwijderen)

## <span id="page-6-0"></span>**Inloggegevens versturen**

- Selecteer in het Menu Begeleiders op de begeleider(s) waar u het wachtwoord wil sturen.
- Klik op Verstuur Inloggegevens Er komt een waarschuwing: er wordt een nieuw wachtwoord door Acadin aangemaakt.
- Klik op 'Ja'
- Geef vervolgens aan naar wie de inloggegevens worden verstuurd:
	- Naar de begeleider zelf
	- Naar de beheerder van de school Beide opties kunnen op JA staan.
- Bevestig de keuze met 'Versturen'

## Tip:

1. U kunt ook bij elke begeleider apart een wachtwoord aanmaken in het menu 'Begeleiders'. Selecteer daar de begeleider en kies het tabblad Account. Daar kan handmatig een wachtwoord worden ingevuld.

2. Elke begeleider kan – na inloggen in de begeleidersomgeving- een eigen wachtwoord instellen. Zie de handleiding voor de begeleider.

Let op: Het herstellen van (vergeten)wachtwoorden kan alleen door de beheerder worden gedaan.

# Verstuur inloggegevens

#### $\blacktriangleright$  Inloggegevens versturen

Weet je zeker dat je de login gegevens (gebruikersnaam en wachtwoord) van de geselecteerde begeleiders wilt sturen?

Let op! Wanneer je op 'Ja' klikt, wordt er een nieuw wachtwoord voor het account van elke geselecteerde begeleider aangemaakt e per e-mail verstuurd.

Nee

Ja

Inloggegevens versturen

## Stuur naar begeleider zelf

Wanneer deze schakelaar op 'Ja' staat ingesteld, worden de inloggegevens naar de begeleider zelf verstuurd.

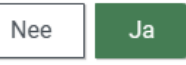

#### Stuur naar school beheerder

Wanneer deze schakelaar op 'Ja' staat ingesteld, worden de inloggegevens van de begeleider naar de beheerder van de school verstuurd.

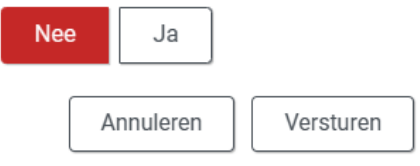

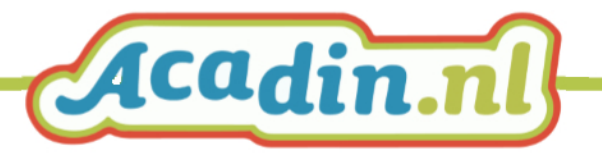

# <span id="page-7-0"></span>**Functionaliteiten in het menu Leerlingen**

Vanuit de overzichtspagina van de beheerder:

- Ga naar de beheerders-functionaliteiten voor de leerlingen. Klik in het Hoofdmenu op de blauwe knop 'Leerlingen'.
- Met de knoppen School, Begeleiders en Leerlingen navigeert u tussen de verschillende menu's voor de beheerder.

## <span id="page-7-1"></span>**Leerlingen toevoegen**

- Klik in het Menu Leerlingen op 'Nieuw'
- Vul de gegevens van de leerling in: Voor- en achternaam en groep
- Desgewenst vult u in het tabblad 'Contactgegevens' de adresgegevens en het telefoonnummer in.

Tip: In de praktijk worden de contactgegevens toegevoegd wanneer er een leerlingen vanuit verschillende scholen naar een bovenschoolse setting komen.

- Opslaan van de ingevoerde gegevens:
	- 'Opslaan'. U blijft in het open menu.
	- 'Opslaan & sluiten': gegevens opslaan én terug naar het menu Leerlingen.
	- 'Opslaan & nieuw': gegevens opslaan én een nieuw formulier Leerling wordt geopend.
	- 'Annuleren' om terug te keren naar het hoofdmenu zonder wijzigingen op te slaan.
- Met het opslaan wordt een gegevens-ID aangemaakt en een inlognaam. In Acadin is dat een nummer.

De leerling krijgt ook een Acadin-email (als er geen school e-mailadres is ingevuld). De leerling gebruikt dit niet, maar technisch gezien is dit op de achtergrond nodig.

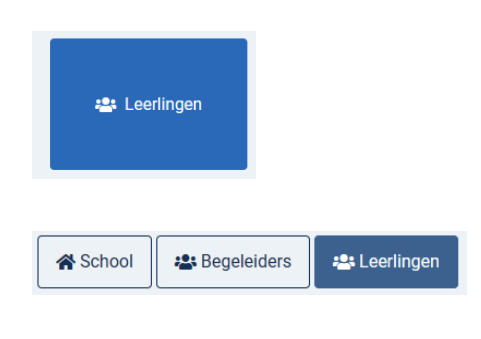

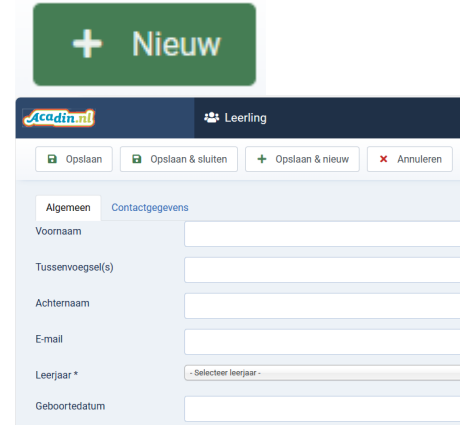

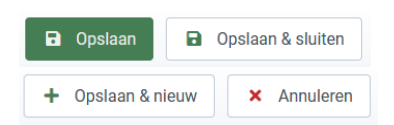

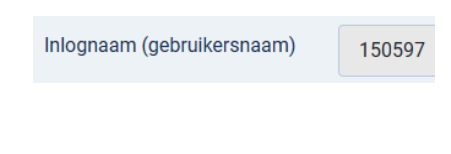

email:

2023112813120884366@acadin.nl

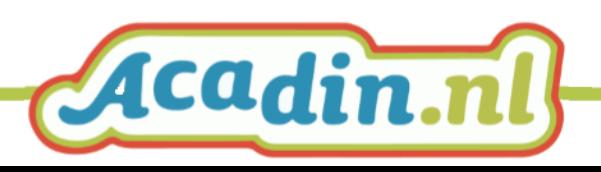

# <span id="page-8-0"></span>**Leerling(en) verwijderen**

- Zoek in het menu 'Leerlingen' de leerling(en) die u wil verwijderen.
	- Zoek in de lijst of gebruik het zoekmenu of in de lijst.
- Vink de te verwijderen leerling(en) aan.
- Klik op 'Verplaats naar prullenbak' Door het legen van de prullenbak worden de gegevens definitief verwijderd.

# **Leerling(en) koppelen aan begeleider(s)**

- Vink in het menu 'Leerlingen' de leerling(en) aan die u wil koppelen aan een begeleider.
- Klik op 'Begeleider toewijzen'
- Kies in het rolmenu 'Begeleider' de begeleider waaraan de leerlingen worden gekoppeld.
- Controleer of 'Toewijzen' is aangevinkt.
- Klik vervolgens op 'Verwerken' om de koppeling te realiseren.

Er kunnen meerdere begeleiders worden gekoppeld aan één leerling. Bijvoorbeeld duoleerkrachten of een interne of externe talentbegeleider.

Om leerkrachten te ontkoppelen volgt u dezelfde stappen, maar kiest u voor de optie 'Loskoppelen' in plaats van 'Toewijzen'.

## <span id="page-8-1"></span>**Toewijzen van het leerjaar**

- Vink in het menu 'Leerlingen' de leerling(en) aan waarbij u een leerjaar wil toewijzen.
- Klik op 'Leerjaar toewijzen'
- Selecteer in het rolmenu 'Leerjaar toewijzen' het (nieuwe) leerjaar.
- Klik vervolgens op 'Verwerken' om het leerjaar in te stellen.

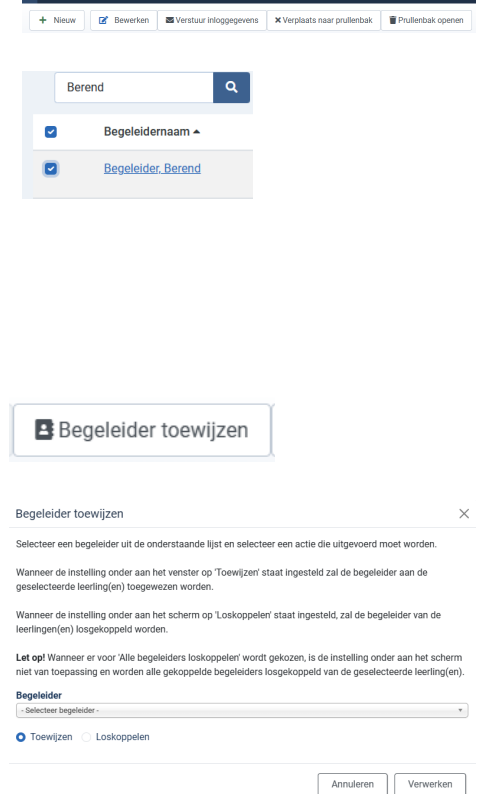

**D**<sup>2</sup> Acedin (A) Cob

**21** Begeleiden

Leeriaar toewiizen

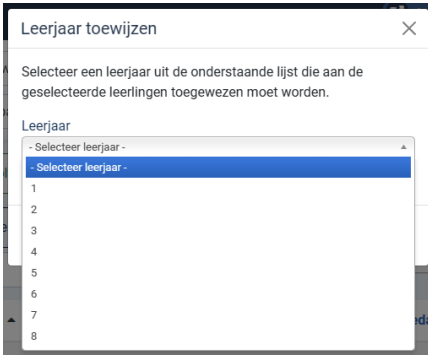

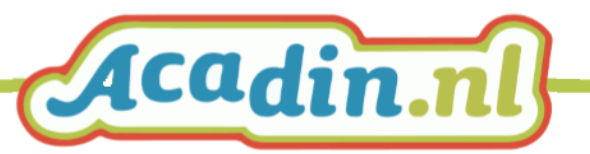

# <span id="page-9-0"></span>**Overzetten jaargroepen**

- Start in het menu 'Leerlingen'
- Kies de filteroptie 'Leerjaar'.
	- 1. Selecteer op deze wijze alle leerlingen in groep 8 en verwijder deze.
	- 2. Selecteer vervolgens alle leerlingen in groep 7 en pas het leerjaar aan naar 8. Gebruik daarvoor de knop Leerjaar toewijzen.
	- 3. Klik vervolgens op 'Verwerken' om het leerjaar in te stellen.

Herhaal stap 2 en 3 voor alle leerjaren.

#### Leerjaar toewijzen

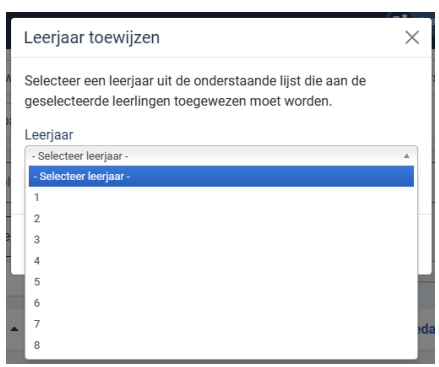

# **Inloggegevens versturen**

- Selecteer in het Menu 'Leerlingen' de leerling(en) waarvan u een nieuw wachtwoord wil sturen.
- Klik op Verstuur Inloggegevens Er komt een waarschuwing: er wordt een nieuw wachtwoord door Acadin aangemaakt.
- Klik op 'Ja'
- Geef vervolgens aan naar wie de inloggegevens worden verstuurd:
	- Naar de leerling(en) zelf (uitsluitend als u voor elke leerling een schoole-mailadres heeft opgenomen)
	- Naar de begeleider(s)
	- Naar de beheerder van de school
- Bevestig de keuze met 'Versturen'

## **Tip:**

De wachtwoorden die Acadin genereert zijn een complexe samenstelling van letters en cijfers. Dit kan ook anders:

1. Maak bij elke leerling een wachtwoord aan. Ga naar het menu 'Leerling'. Selecteer daar de leerling en kies het tabblad Account. Daar kan handmatig een wachtwoord worden ingevuld. Dit is tijdrovend als u veel leerlingen heeft ingevoerd.

Verstuur inloggegevens

#### $\triangleright$  Inloggegevens versturen

Weet je zeker dat je de login gegevens (gebruikersnaam en wachtwoord) van de geselecteerde leerlingen wilt sturen?

Let op! Wanneer je op 'Ja' klikt, wordt er een nieuw wachtwoord voor het account van elke geselecteerde leerling aangemaakt en per e-mail verstuurd.

Nee

Inloggegevens versturen

Ja

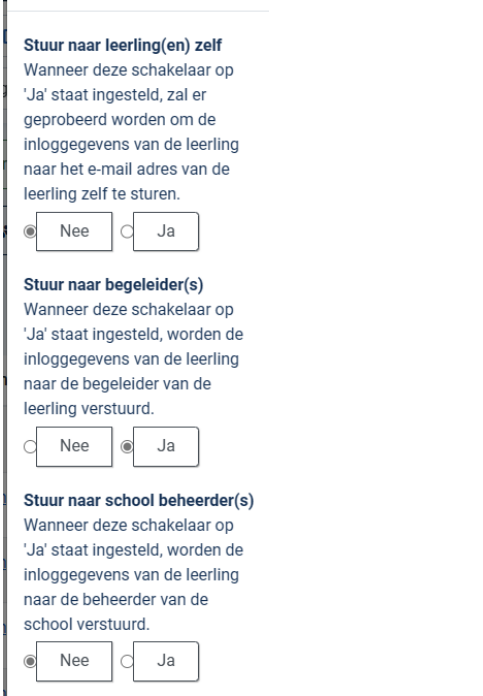

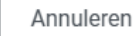

Versturen

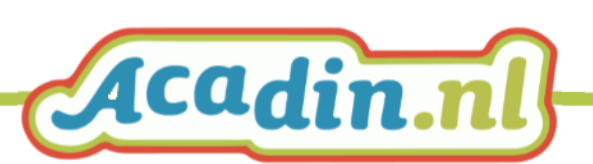

2. Elke leerling kan - na een  $1^{\text{e}}$  keer inloggen in de leerlingomgeving- zelf een wachtwoord instellen. Zie de handleiding voor de leerling.

Kiest u ervoor om de inloggegevens naar de begeleider te sturen, dan ontvangt deze een email met een overzicht van gebruikersnaam en inloggegevens.

Beste Juf Greetje,

Bij dezen ontvang je de inlog gegevens voor Acadin. Met onderstaande gegevens kan<br>worden ingelogd op <u>https://app.acadin.nl/index.php</u>.

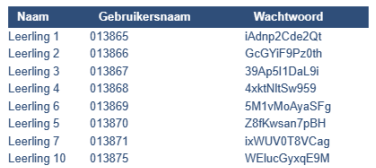

Met vriendelijke groet, Acadin

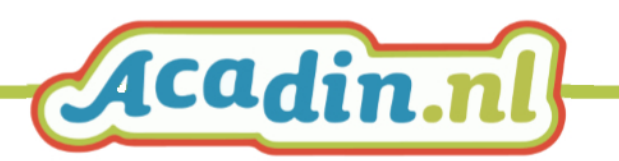

# <span id="page-11-0"></span>**Importeren gegevens vanuit schooladministratie**

## <span id="page-11-1"></span>**Voorbereiding**

Exporteer vanuit uw administratiesysteem een EDEXML bestand van leerlingen/begeleiders die u aan Acadin wil toevoegen.

## <span id="page-11-2"></span>**Importeren**

- Kies in het hoofdmenu voor 'Importeren'
- Selecteer uw EDEXML bestand.
- Kies voor de gewenste opties:
	- o Bestaande begeleiders/leerlingen bijwerken
	- o Geforceerd importeren
- Bevestig de keuze met 'Verwerken'

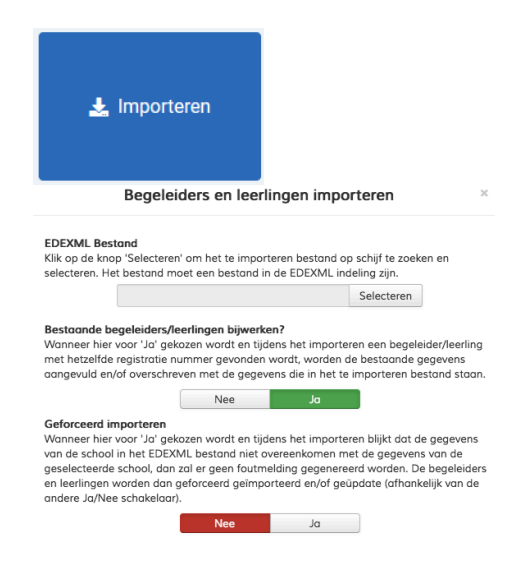

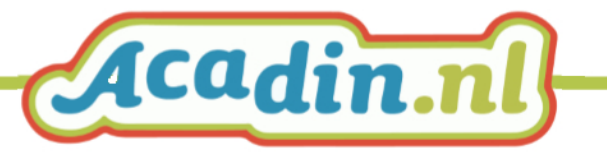